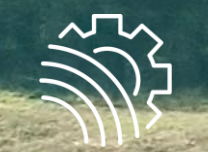

# SCHLAGKARTEI

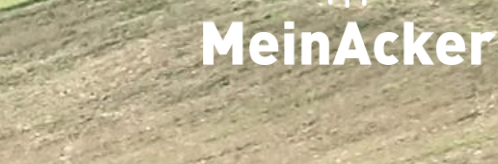

## **Nmin-Simulation // Stand: 23.01.2024**

### Wo ist die Nmin-Simulation zu finden? N<sub>MIN</sub>-SIMULATION

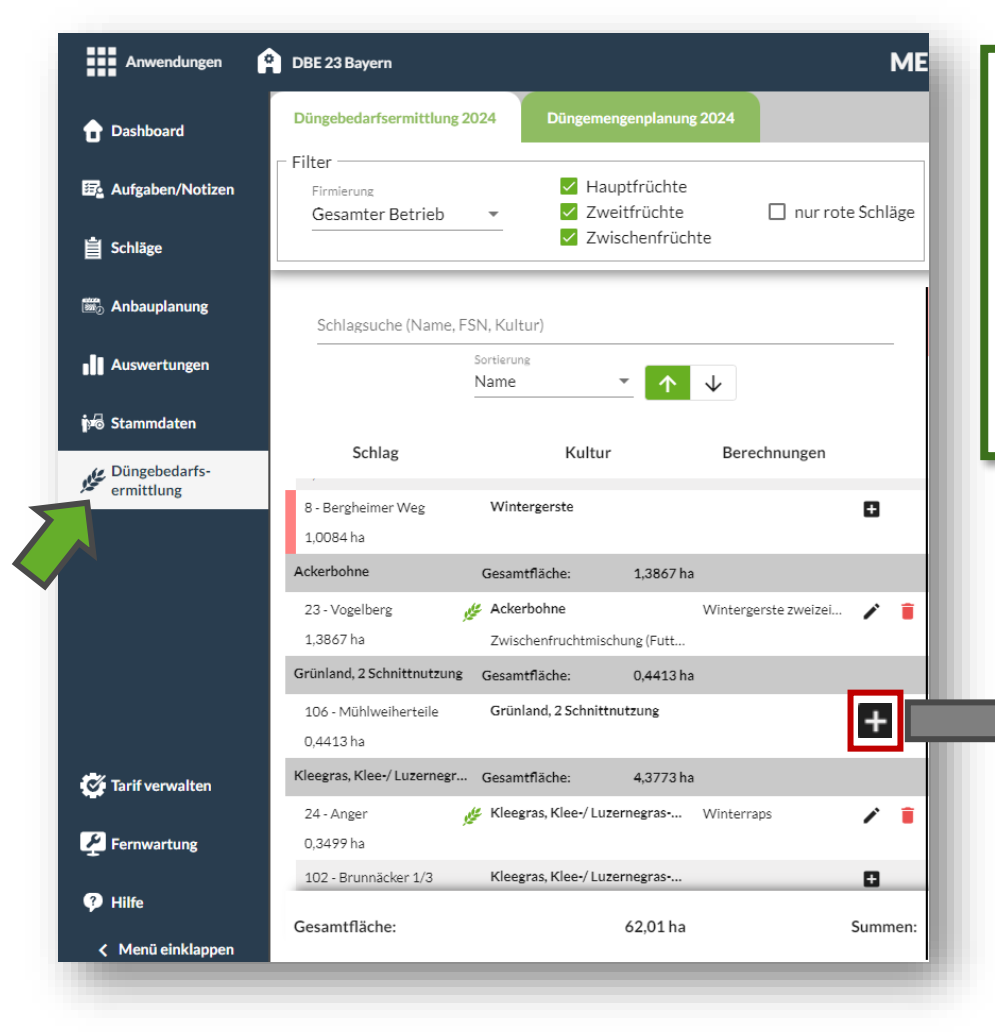

Für die Nmin-Simulation gehst du auf den Reiter Düngebedarfsermittlung und klickst anschließend bei einem Schlag, bei dem du den Düngebedarf mit der N-Simulation berechnen willst, auf das "+"-Zeichen. Wähle anschließend "Nmin simulieren" aus.

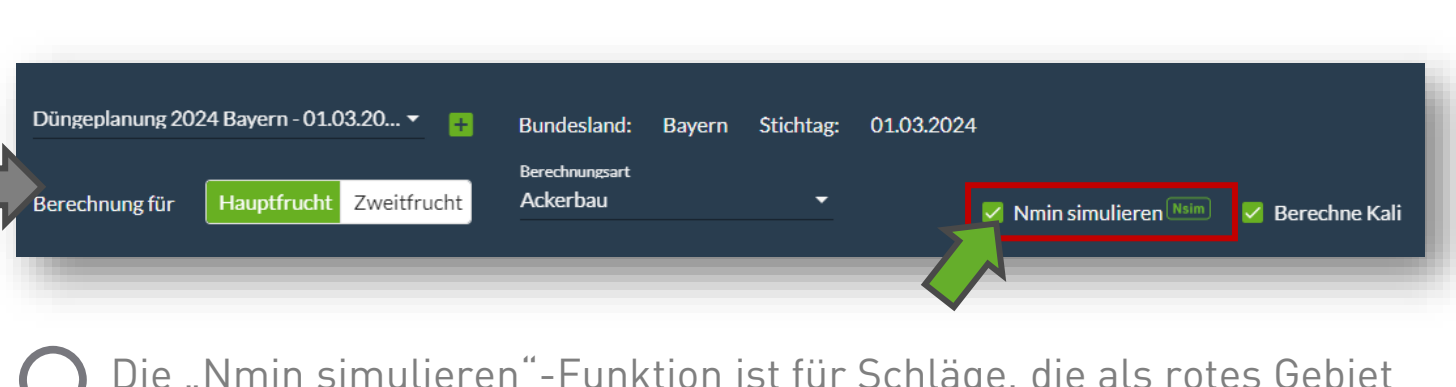

Die "Nmin simulieren"-Funktion ist für Schläge, die als rotes Gebiet ausgewählt sind, bereits vorausgewählt.

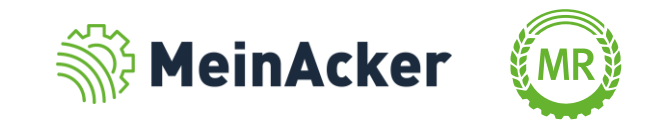

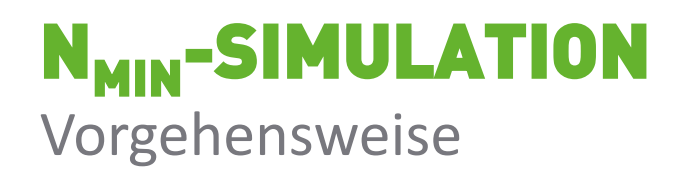

Wähle bei "1.Kultur" neben den anderen Daten zusätzlich noch die Bestandsentwicklung aus. Anschließend kannst du bei "2.Boden" die Bodengehaltsklassen und die Bodenart auswählen. Der Nmin-Wert wird automatisch simuliert.

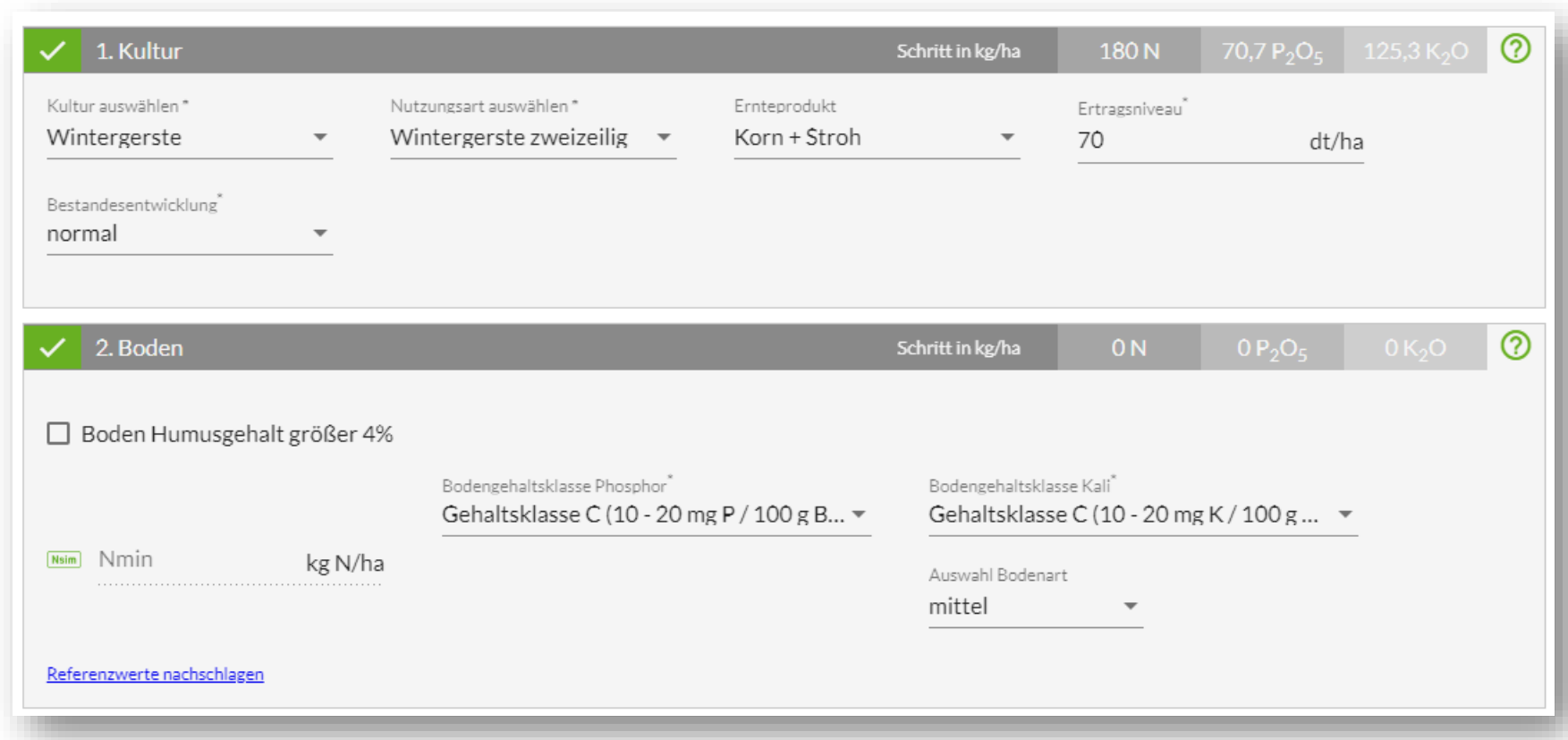

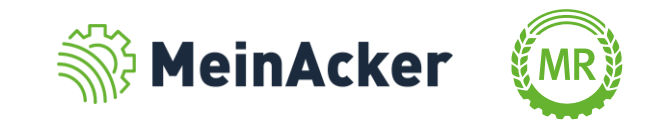

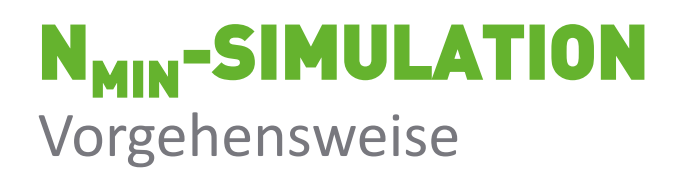

Die Düngeaufgaben bei "3. Düngung Vorjahr" werden entweder aus der Aufgabenplanung übernommen oder können per Hand eingepflegt werden. Wichtig ist hierbei, dass bei den Zwischenfrüchten neben den organischen auch die mineralischen Dünger berücksichtigt werden.

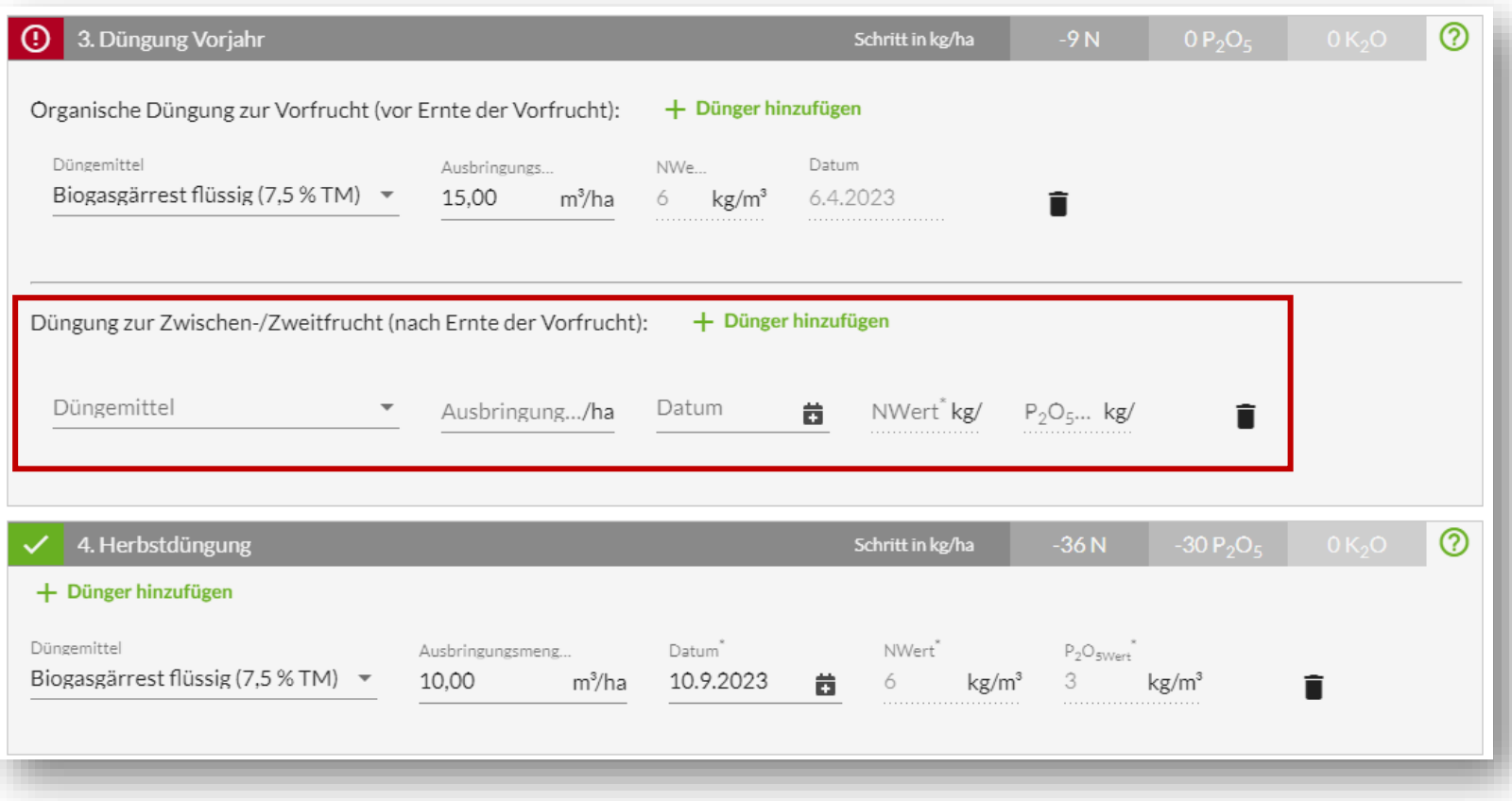

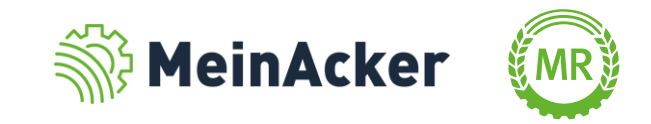

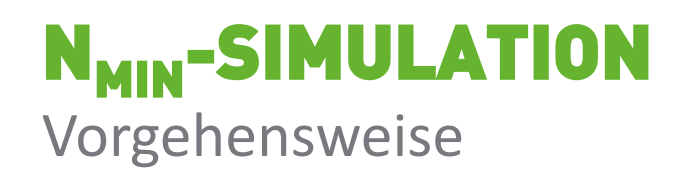

Die Vorfrucht wird unter "6.Vorfrucht" aus der Anbauplanung übernommen. Über das Kästchen kann angegeben werden, ob das Stroh abgefahren worden ist oder nicht.

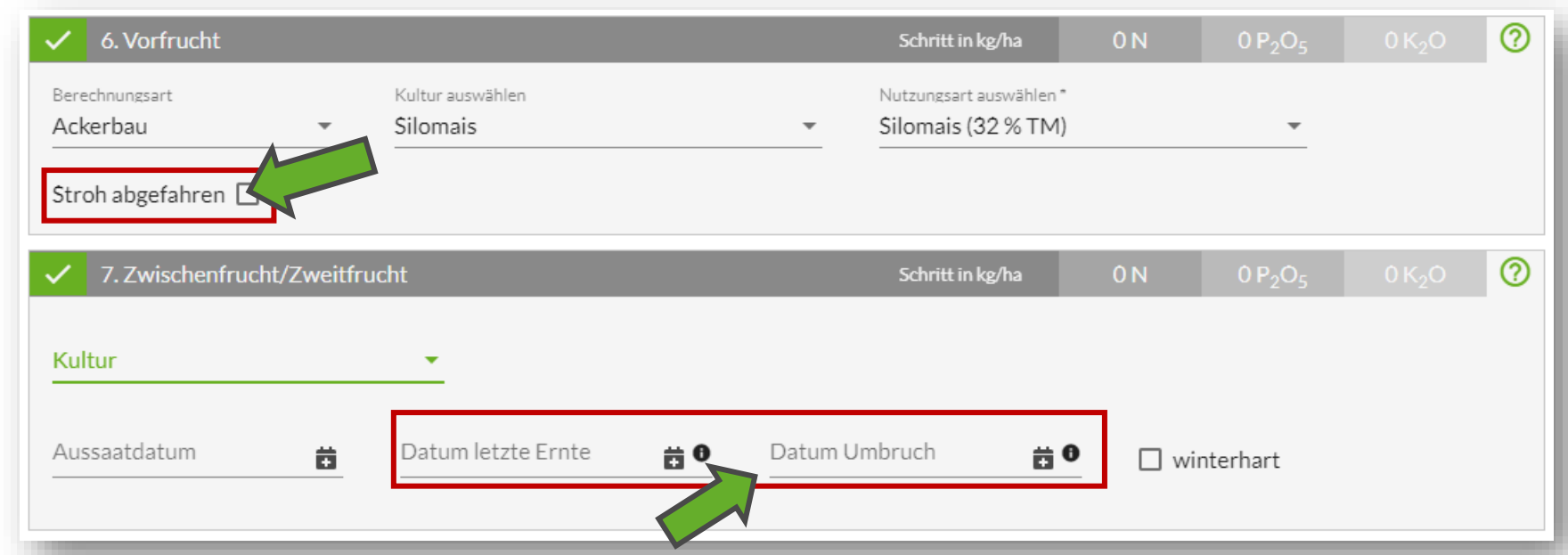

Das Datum der letzten Ernte der Zwischenfrucht muss nur eingetragen werden, wenn auch tatsächlich geerntet wurde. Falls das Datum des Umbruchs in der Zukunft liegt, wird hier das geplante Umbruchsdatum eingefügt. Bei Direktsaaten muss das (geplante) Aussaatdatum der folgenden Hauptfrucht eingetragen werden.

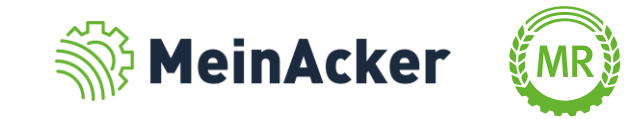

#### Vorgehensweise N<sub>MIN</sub>-SIMULATION

Unter 9. werden für die Dokumentation die Betriebsnummer und die Flächen-ID abgefragt. Die durchschnittliche organische N-Düngung je Jahr muss aus dem "Lagerraum und Nährstoffanfall-Programm" der LfL Bayern (Zeile 215) oder dem "LfL Biogasrechner" (Zeile 359) entnommen werden.

Bodenprobe können über die Auswahl des Häkchens eingetragen werden. Hier ist wichtig, dass die  $NH_4$ - und  $NO_3$ -Werte und keine Nmin-Werte verwendet werden. Pro Kultur muss mindestens eine Probe eingetragen werden.

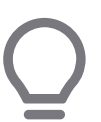

Als Wunschdatum muss ein Datum zwischen dem 01.12. und dem tagesaktuellen Datum ausgewählt werden. Wir empfehlen das Werte einer aktuellen  $\overline{\phantom{a}}$  aktuelle Datum zu verwenden.

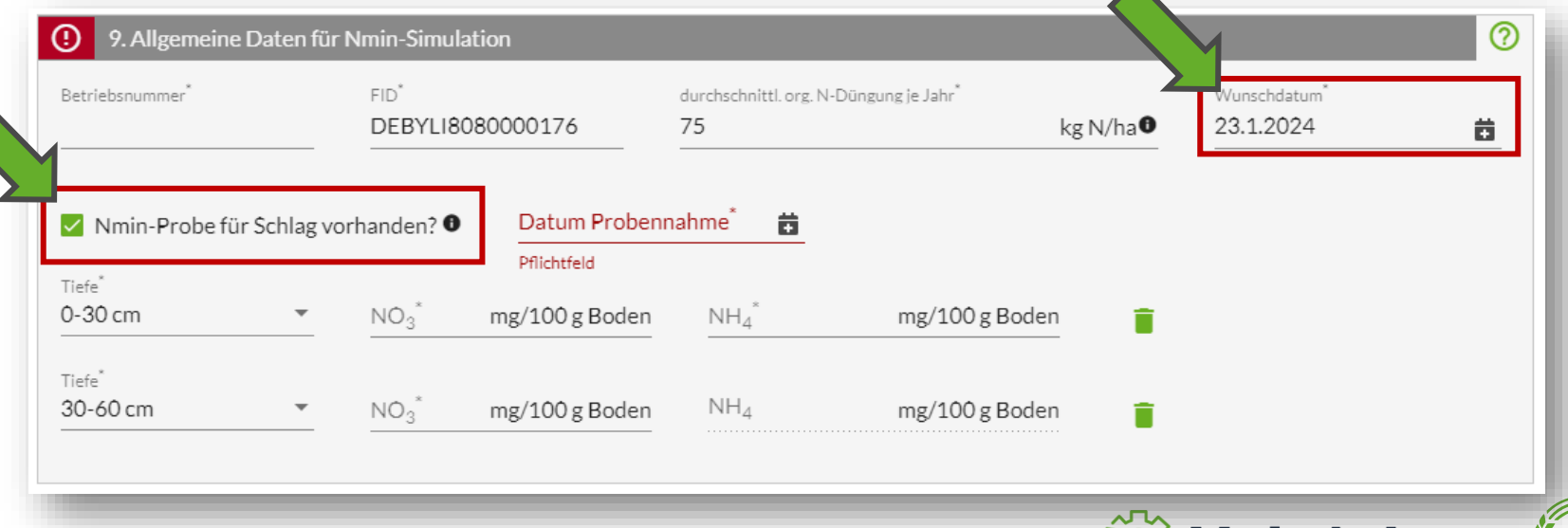

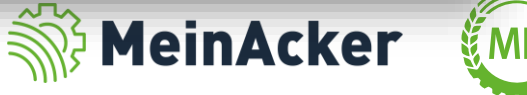

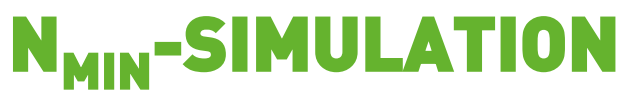

Sichtbarkeit der Nmin-Simulation

Nachdem die Düngebedarfsermittlung mit N-Simulation abgeschlossen und gespeichert wurde, erscheint neben dem Schlag das [Nsim] - Symbol. Dieses Symbol zeigt, dass die simulierte Nmin-Wert-Berechnung für diesen Schlag durchgeführt wurde. Erscheint Nsim ist die Nmin-Simulation fehlgeschlagen und die Berechnung somit unvollständig. Überprüfe in diesem Fall deine Berechnung. Wende dich an unseren Support, wenn du weiterhin nicht zu einem Ergebnis kommen solltest. (E-Mail: apps@maschinenringe.com)

> 17 - Vordere Wiege | DEBY 0,3767 ha

NBID Silomais (32 % TM

122 - Am Vogelberg Teil 2 | DEBY 1,0800 ha

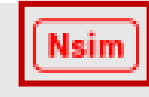

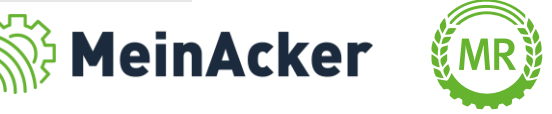

### Auswertung N<sub>MIN</sub>-SIMULATION

Im Reiter Auswertungen kann die Düngebedarfsermittlung eingesehen werden. Wurde mit der Nmin-Simulation gearbeitet, wird zur Standardansicht der Düngebedarfsermittlung zusätzlich noch ein Datenblatt zur N-Simulation beigelegt.

**FID** 

bis:

von:

Menge:

Menge:

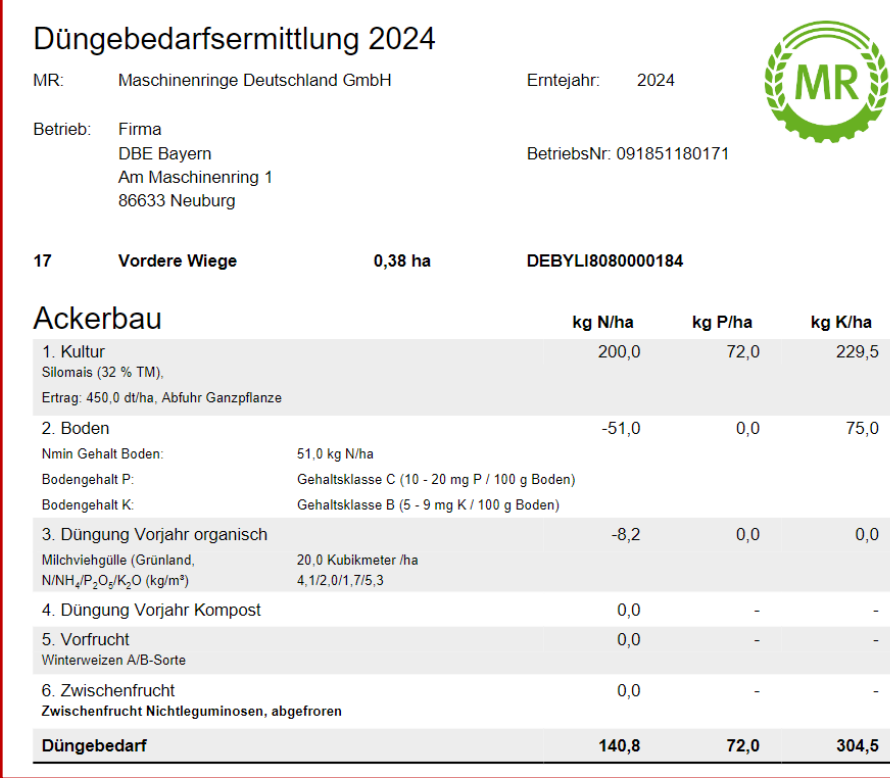

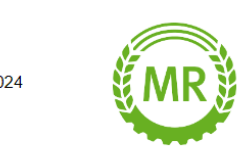

#### Datenblatt zur N-Simulation Betriebsnummer: 09 185 118 0171 Erstellt am: 28.12.2023, 13:57 Uhr

Bitte bewahren Sie als Nachweis einer korrekten Berechnung dieses Dokument elektronisch oder in Papierform auf. Die Eingabedaten werden an der LfL nicht gespeichert.

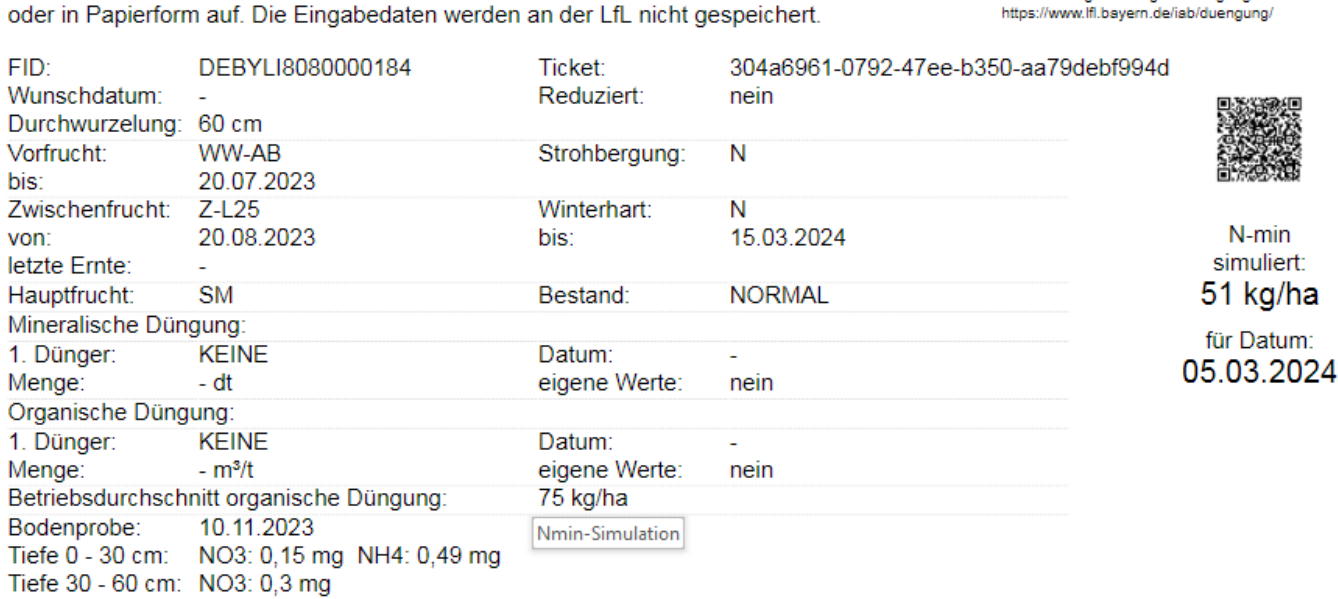

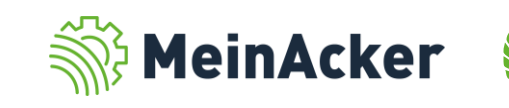

Institut für Agrarökologie - Düngung

Bundesverband der Maschinenringe e. V. Am Maschinenring 1 86633 Neuburg

Produktmanagement Digitalisierung T: +49 (0) 8431 6499 – 4444 apps@maschinenringe.com

## MEHR INFOS ERWÜNSCHT?

#### **Bitte sprich uns an!**

#### Hinweis zu Präsentation/ Vortrag/ Bildmaterial: Ausschließlich zur internen Verwendung!

Der Bundesverband der Maschinenringe e. V. ist Urheber der Präsentation/ des Vortrags/ des Bildmaterials. Sie/Er/Es darf nicht ohne vorherige, schriftliche Zustimmung verwendet, veröffentlicht oder anderweitig in Umlauf gebracht werden.